## **入力するときに便利な機能**

テキストを入力するときに便利な右クリックメニューについて説明します。

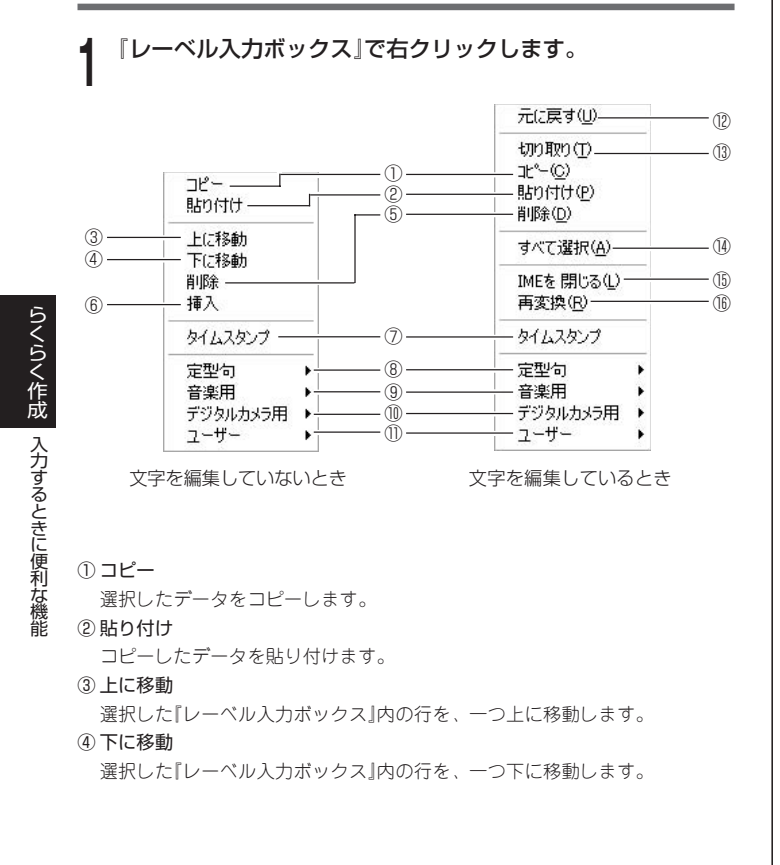

#### ⑤ 削除

- 選択した『レーベル入力ボックス』内の行または文字列を削除します。
- ⑥ 挿入
- 選択した『レーベル入力ボックス』内の行の上に、新規の行を挿入します。 ⑦ タイムスタンプ

日付を『レーベル入力ボックス』に挿入します。

お使いのパソコンで設定されている日付が挿入されます。

#### ⑧ 定型句

本ソフトにあらかじめ登録されている定型句を表示します。挿入したい定型句 をクリックしてください。

#### ⑨ 音楽用

本ソフトにあらかじめ登録されている音楽用レーベルの定型句を表示します。 挿入したい音楽用定型句をクリックしてください。

#### ⑩ デジタルカメラ用

本ソフトにあらかじめ登録されているデジタルカメラ用レーベルの定型句を表 示します。挿入したいデジタルカメラ用定型句をクリックしてください。

#### ⑪ ユーザー

「詳細設定」の「定型句」で定型句を登録しているときは表示されます。挿入した い定型句をクリックしてください。定型句の登録について詳しくは、69ページ をご覧ください。

#### ⑫ 元に戻す(U)

- 1つ前の状態に戻ります。
- ⑬ 切り取り(T) 選択した文字を切り取ります。
- ⑭ すべて選択(A)
- その行の文字をすべて選択状態にします。
- ⑮ IMEを開く(O)/IMEを閉じる(L)
- 日本語入力状態のON/OFFを切り換えます。 ⑯ 再変換(R)

確定した文字を再変換します。

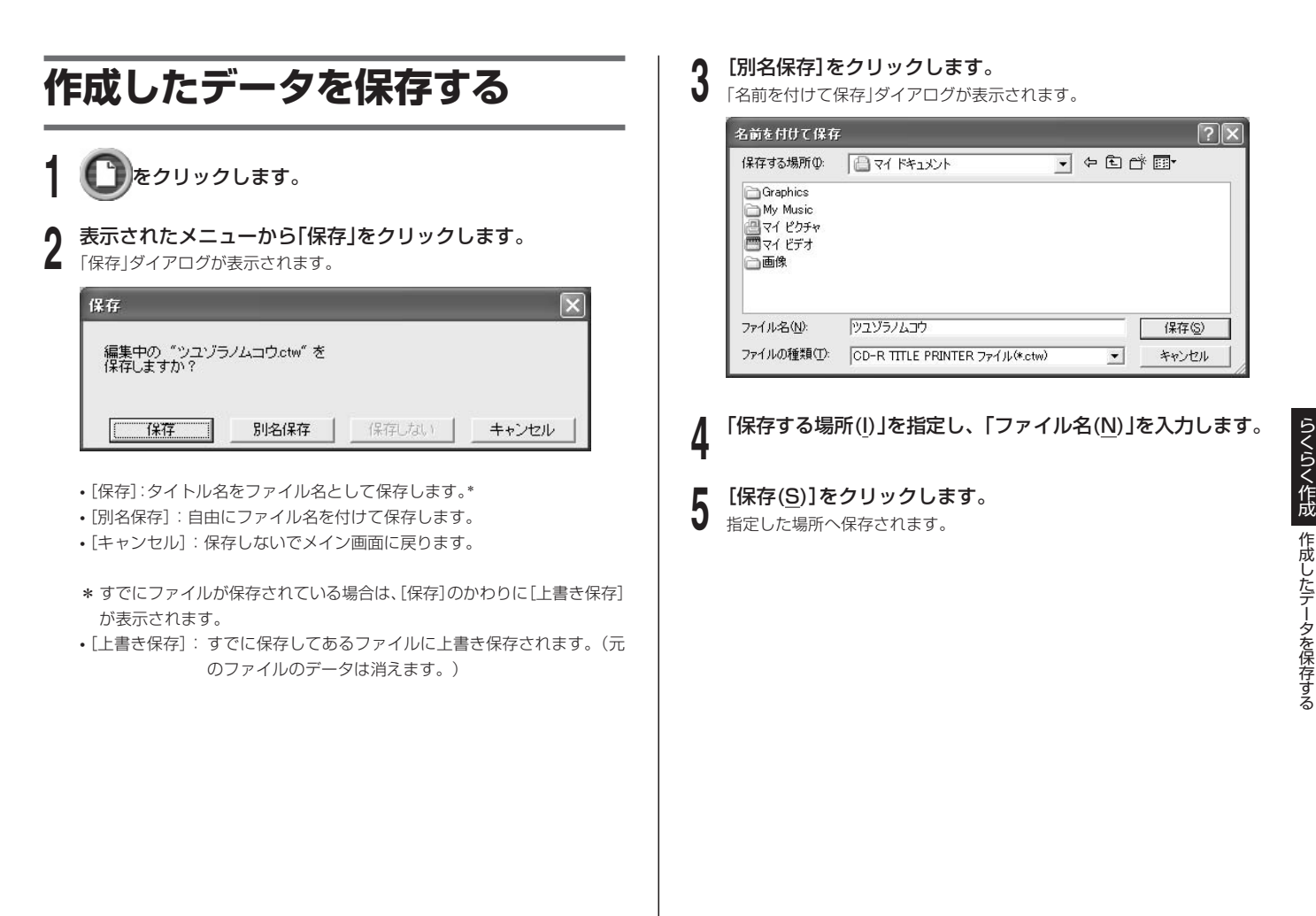

### **データを呼び出す**

以前作成したレーベルデータを開きます。レイアウトは変えずに内容だけを 差し替えたいときに便利です。

### **1** をクリックします。 **2** 表示されたメニューから「開く」をクリックします。 「ファイルを開く」ダイアログが表示されます。 ラッズルを囲む

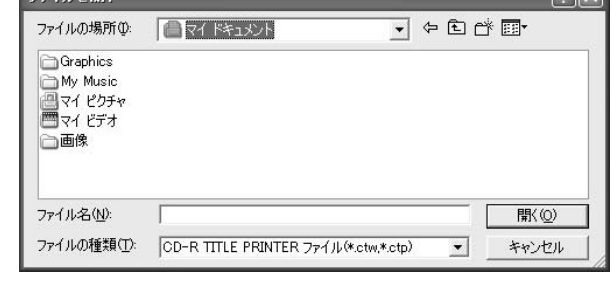

 $\sqrt{2}$ 

**9** 開きたいファイル名を選び、[開く(<u>O</u>)]をクリックします。<br>**Ĵ** 『レーベル入力ボックス』と『レーベルプレビュー』画面に以前作成したレーベ ルデータが表示されます。

**参 本 │ I CDレーベル形式選択」ダイアログ (→31ページ)の| ファイルを開く」** アイコンからもデータを呼び出すことができます。

## **データ一覧ファイルを作成する**

レーベルに印刷しきれない大量の印刷データ情報を、一般のプリンターで印 刷するためのファイル名一覧を作成・保存します。

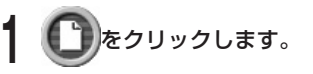

#### **2** 表示されたメニューから「データ一覧ファイル作成」をクリック します。

「フォルダ選択」ダイアログが表示されます。

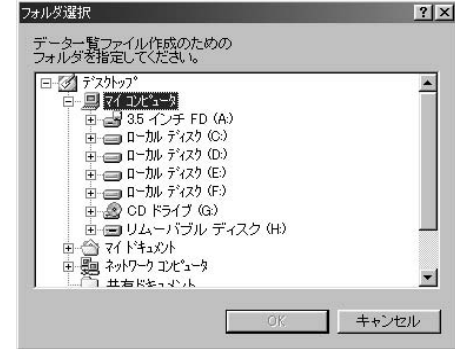

#### **3** 一覧ファイルを作成するデータの入ったフォルダを選び、 [OK]をクリックします。

「名前を付けて保存」ダイアログが表示されます。

44

らくらく作成

データ一覧ファイルを作成する

データを呼び出す

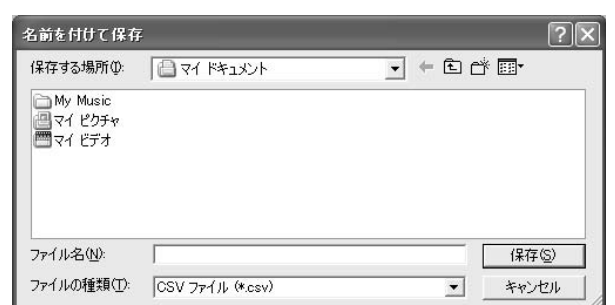

**4** 「保存する場所(I)」「ファイルの種類(T)」を指定し、「ファイル名 (N)」を入力します。

保存形式はCSV形式、TXT形式が選べます。

**5** 【保存(<u>S</u>)】をクリックします。<br>Э データー覧ファイルが作成されます。

**参考** 作成したファイルは、他のワープロソフトや表計算ソフトなどに読 み込んで、印刷することができます。

### **レイアウトを設定する**

『印刷パターン』『書式レイアウト』の2つのパネルから簡単にレーベルのレイ アウトを設定することができます。

設定したレイアウトの結果は『レーベルプレビュー』画面にすぐに反映されま す。

### 印刷パターンを設定する

レーベルの印刷位置や方向を選びます。

#### ■『印刷パターン』パネルの表示について 文字を入力できます。  $1<sup>1</sup>$ らくらく作成  $\circ$ 文字や画像の向きを表 しています。画像を入力できます。ー  $@11$ ■印刷パターンの種類 データ一覧ファイルを作成する レイアウトを設定する ソフトに登録されている定型フォーマットは以下の11種類です。 ① ④⑦ ⑩  $\mathbf{1}$ ര ② ⑤⑧ ⑪ ③ ⑥⑨

<sup>重要ソ</sup>′ 『印刷パターン』パネルで⑧~⑪を選んだときは、フォントサイズ<br>*(『*⁄ (1~3倍の間で選択可能)の指定にかかわらず、1つのレーベル印 (1~3倍の間で選択可能)の指定にかかわらず、1つのレーベル印 刷エリアに1行分しか印刷できません。

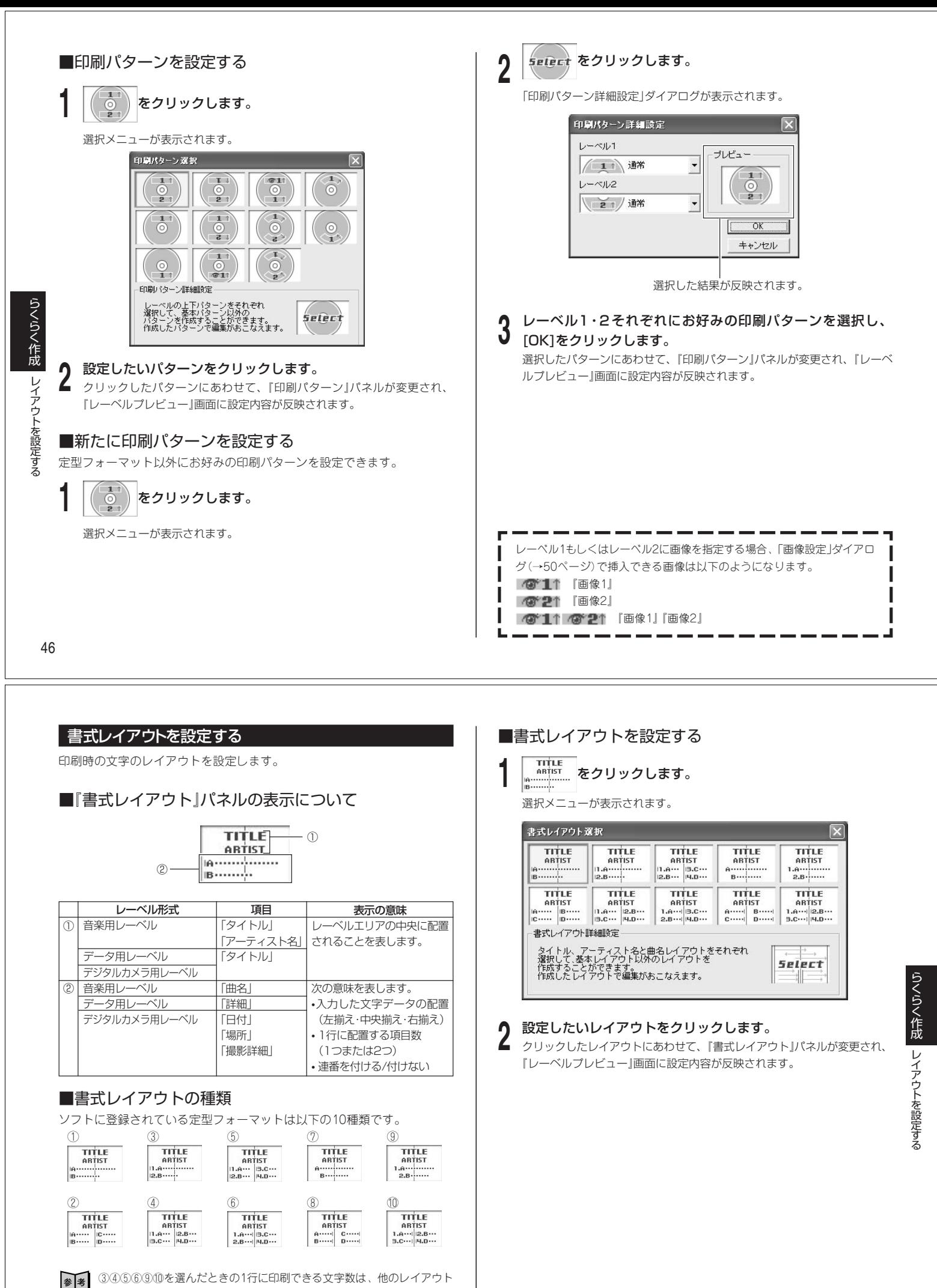

を選んだときよりも少なくなります。

 $\mathbf{I}$ 

成 レ イ ア ウ ト を 設 定 す る

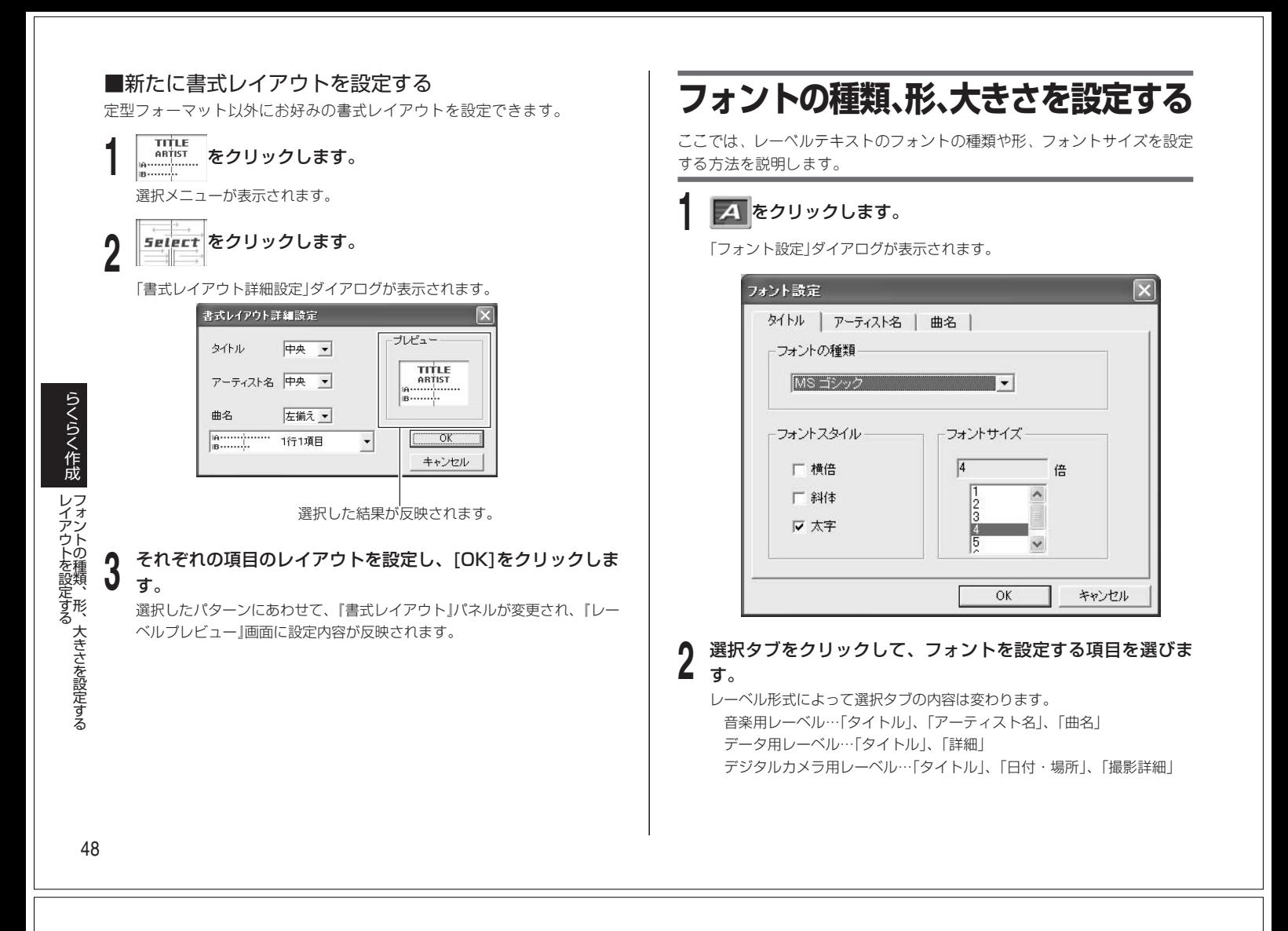

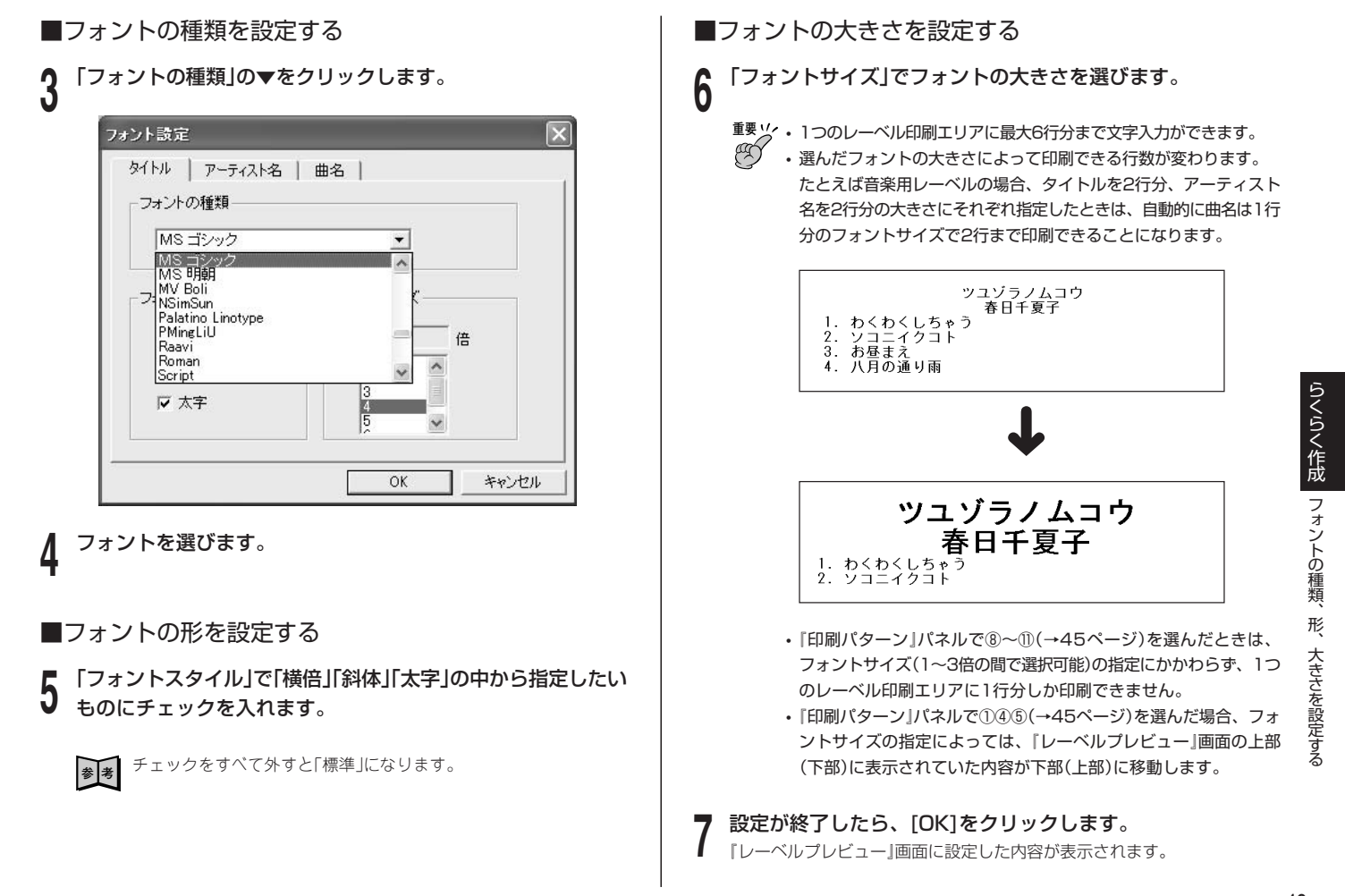

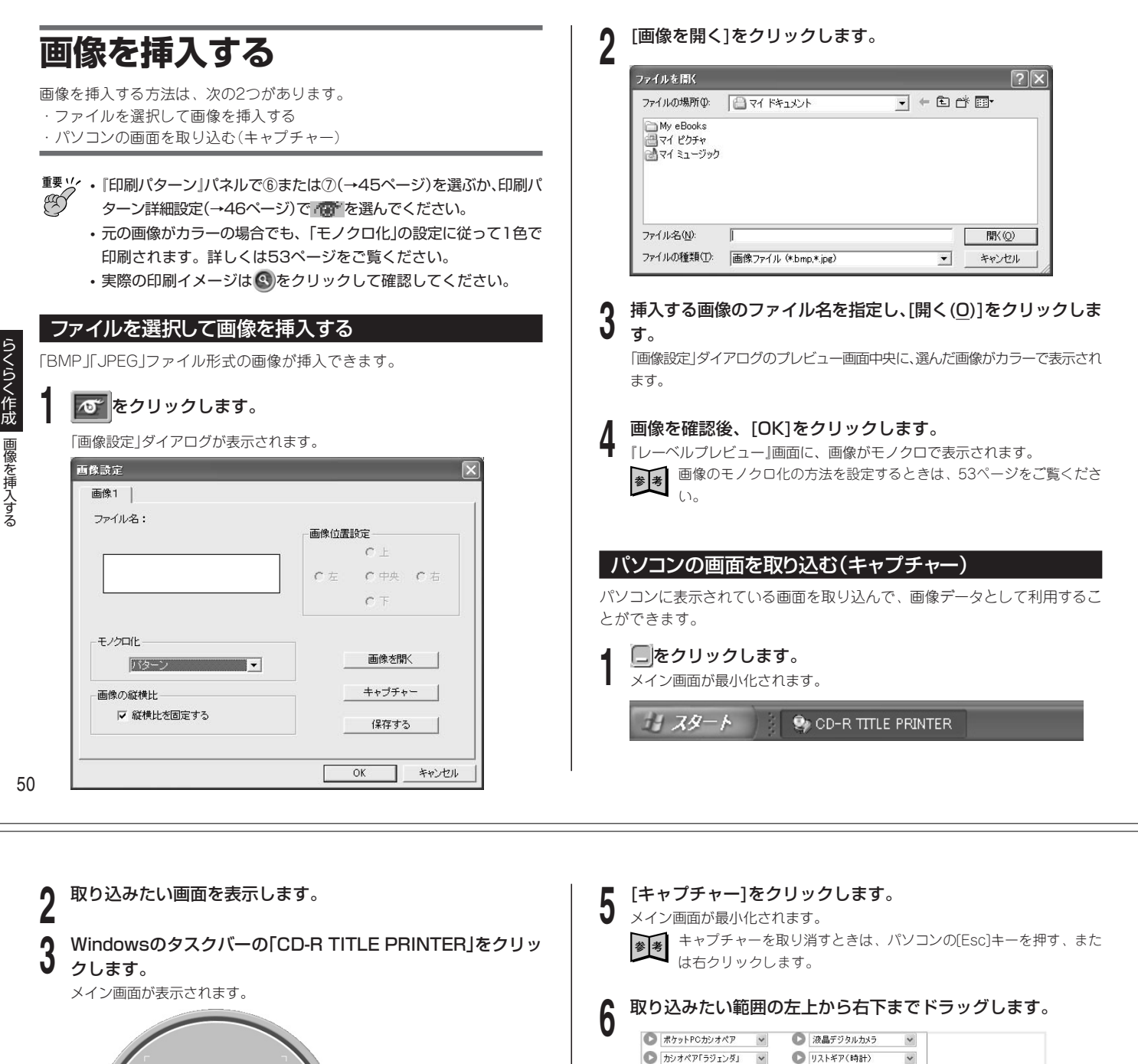

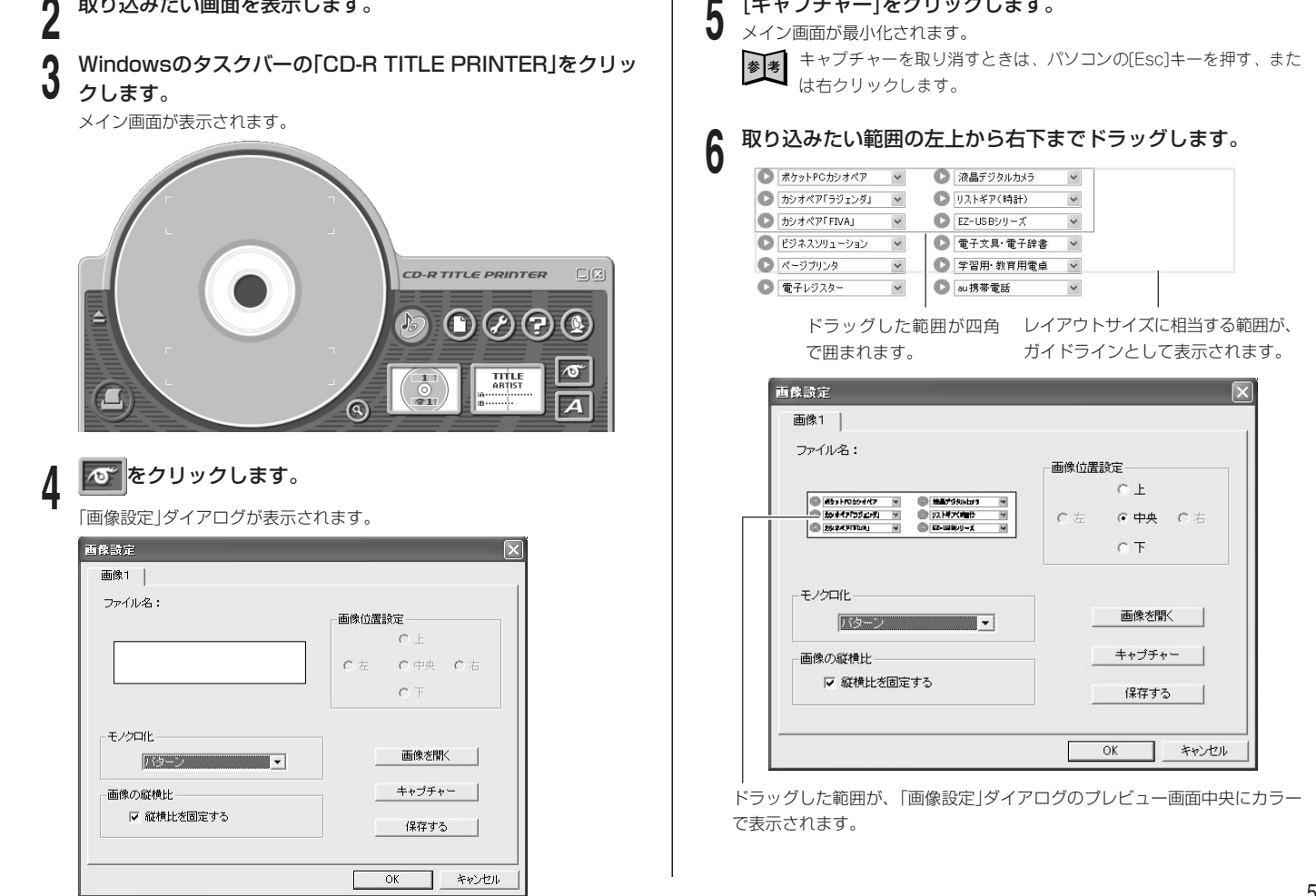

らくらく作成

画像を挿入する

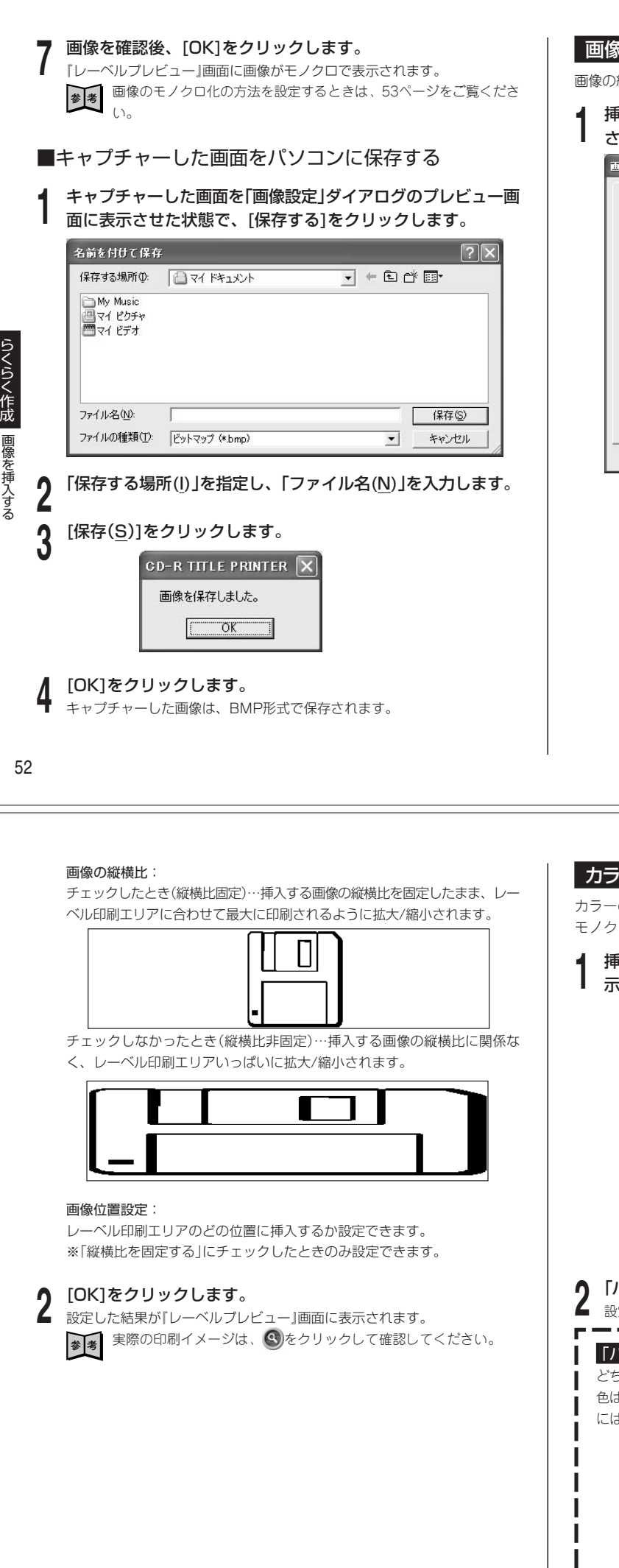

#### 画像の縦横比・位置を設定する

画像の縦横比を固定して印刷するかどうかや、挿入する位置を設定できます。

#### **1** 挿入する画像を「画像設定」ダイアログのプレビュー画面に表示 させます。

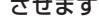

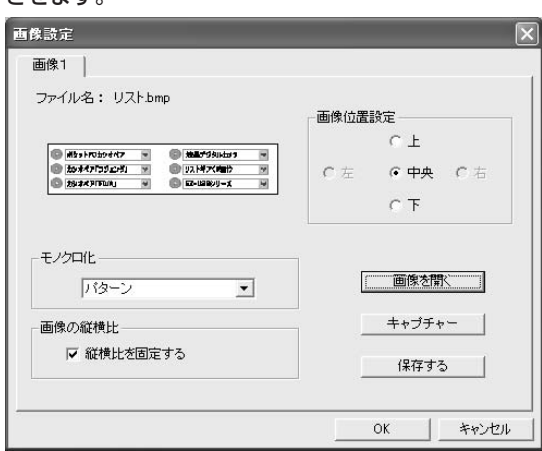

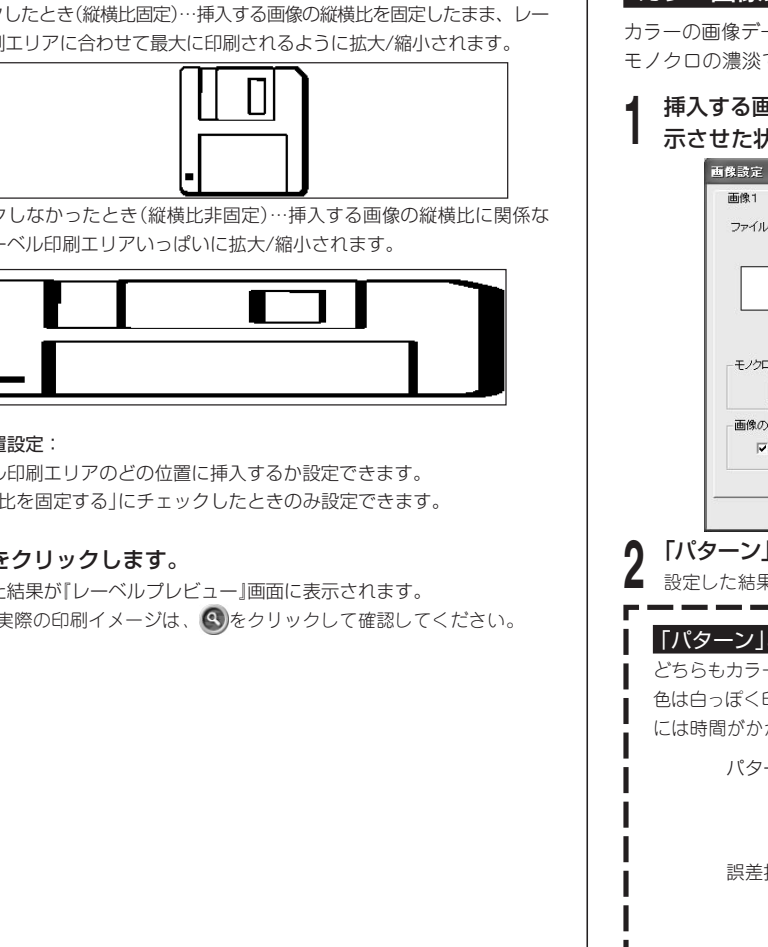

#### カラー画像について

カラーの画像データを挿入するとデータはモノクロ(1色)になり、カラーは モノクロの濃淡で表現されます。

**1** 挿入する画像を、「画像設定」ダイアログのプレビュー画面に表 示させた状態で、「モノクロ化」の▼をクリックします。

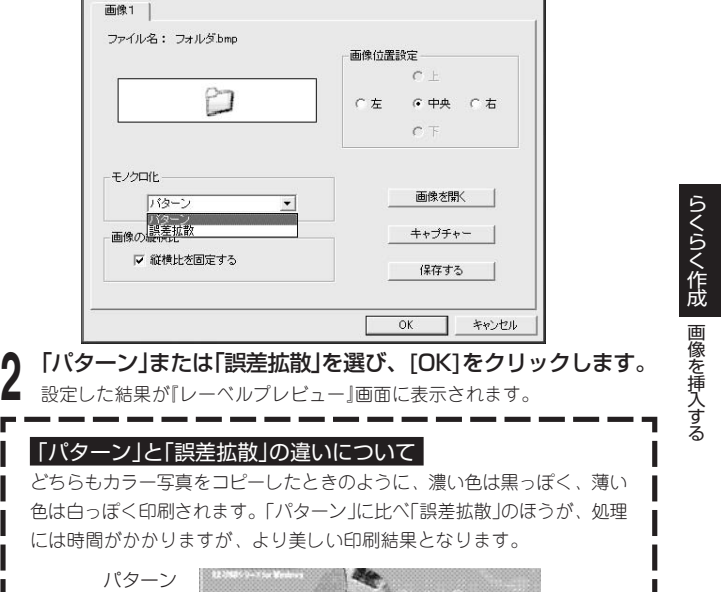

シクルカメラ

 $\sqrt{2}$ 

誤差拡散

## **オリジナルレーベルの作りかた(フリーテキスト形式・フリーデザイン形式)**

こだわり作成編ではフリーテキスト・フリーデザイン形式(以下両方を指す場合はフリー形式と表記します)の説明をしています。基本的な操作のしかたは『らくらく作 成編』の該当箇所をご覧ください。

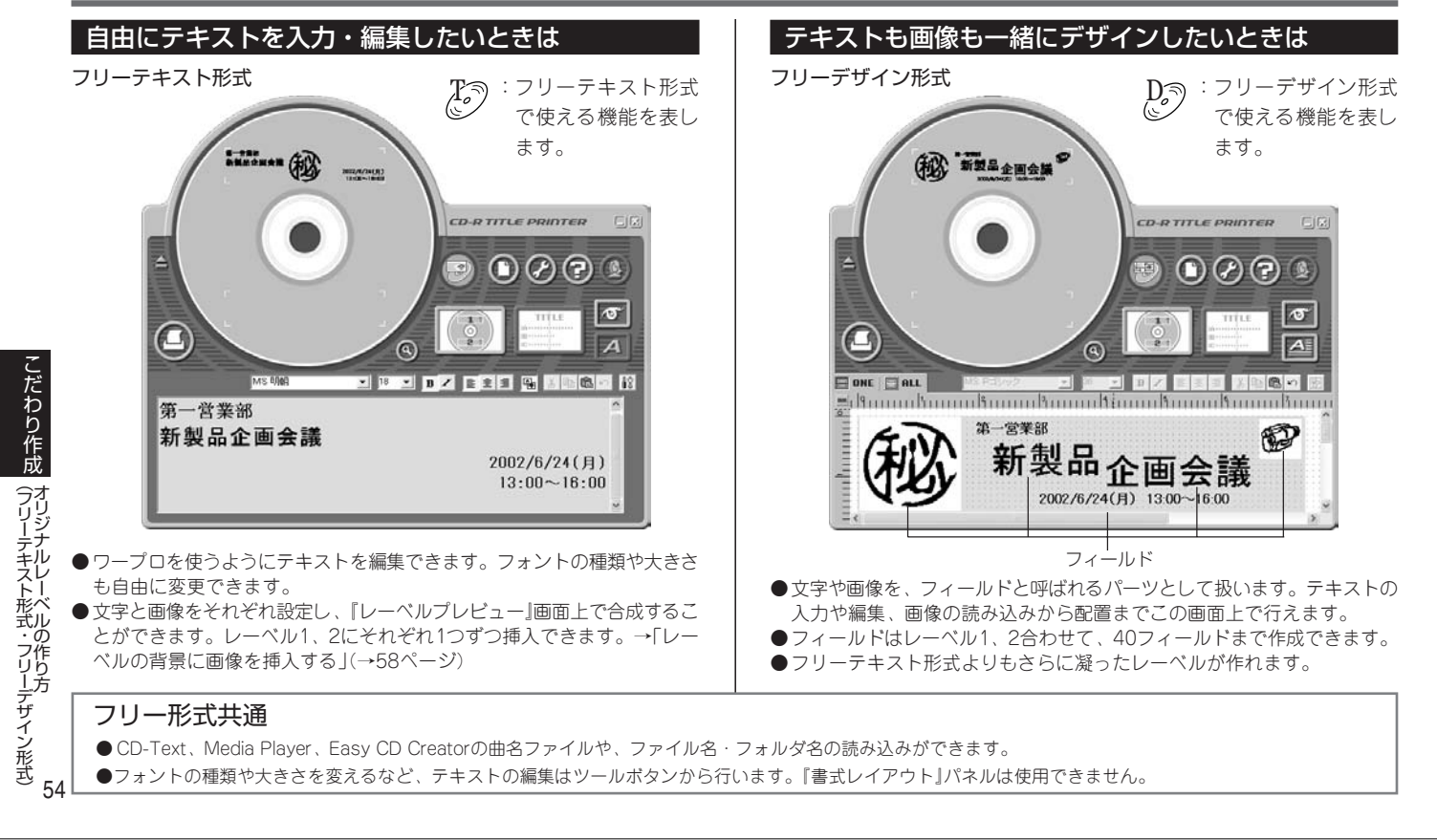

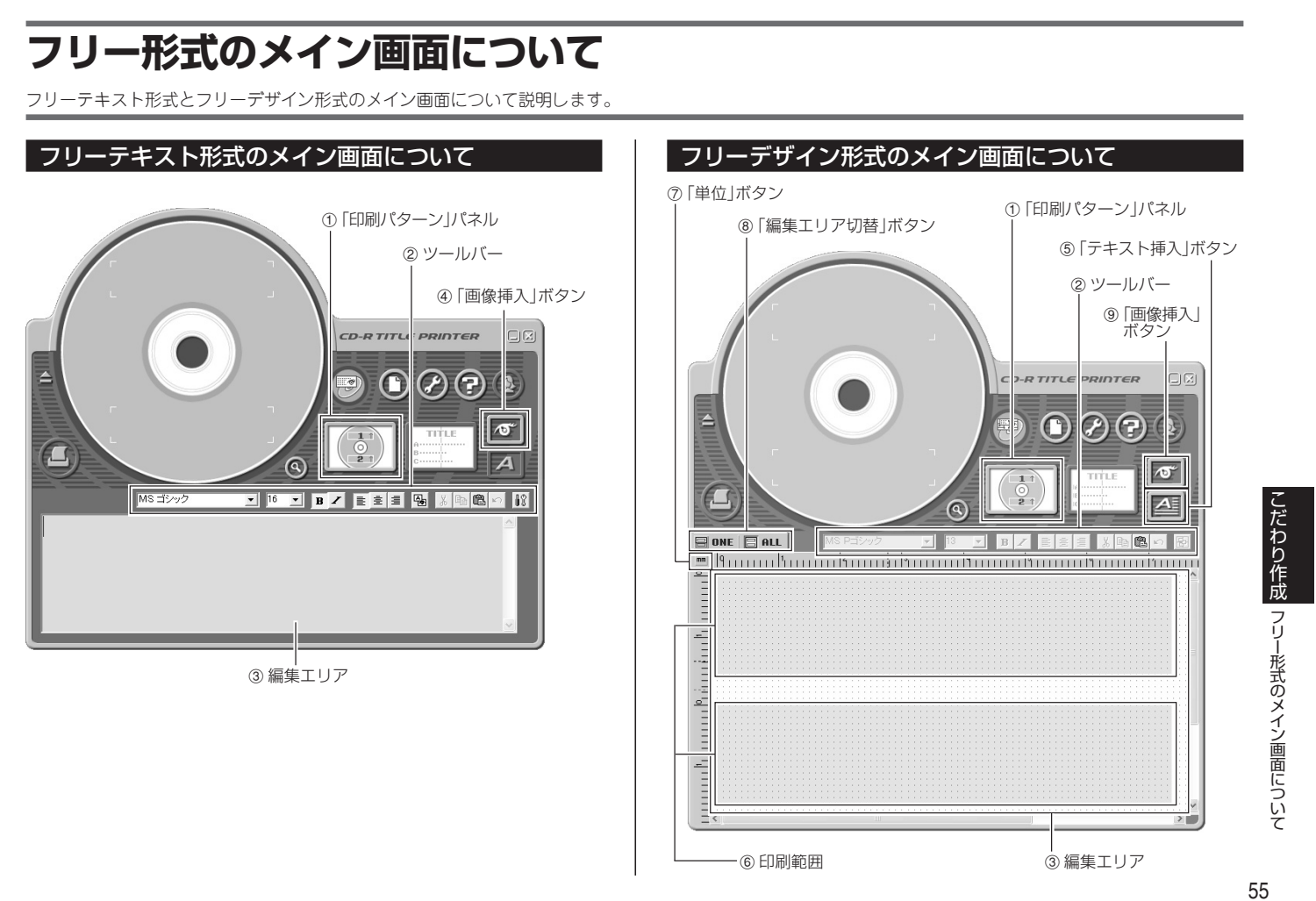

#### 各項目の説明

#### <sup>T</sup> フリーテキスト形式 1「印刷パターン」パネル  $\boxed{\mathsf{M}}$ 現在選択されているレーベルの印刷位置や方向のパターンを示します。 また変更するときにクリックします。 2 ツールバー ① フォント設定 編集に便利な各種ツールのまとまりです。 アイコンをクリックすると、それぞれの機能にあわせて設定ができま す。詳しくは右の「ツールバーについて」をご覧ください。 2「背景表示」ボタン 3 編集エリア レーベルを作成する領域です。 ます。 4「画像挿入」ボタン 3 編集 画像を入力したり、背景として挿入することができます。(→58ページ) します。 D<sub>2</sub> フリーデザイン形式 4「設定」ボタン 123は、フリーテキスト形式をご覧ください。 こだわり作成 法を設定します。 5「テキスト挿入」ボタン 文字フィールド(→59ページ)を挿入します。  $\overline{\mathbb{D}}$  フリーデザイン形式 6 印刷範囲 編集エリアの中で実際に印刷される範囲を示しています。印刷範囲間をド ラッグで移動できます。印刷範囲外にある文字や画像は、印刷されません。 フ リ MS Pゴシック  $\mathbf{r}$  13 ー形式のメイン画面につ 7「単位」ボタン ルーラーの表示単位を示します。クリックするたびに、mm(ミリ)、Pel (ピクセル)、inch(インチ)と切り替わります。 8「編集エリア切替」ボタン 編集エリアの大きさを変更します。 5「配置」ボタン 「ONE」:編集エリアの上下が短くなり、レーベル1個分の表示領域にな ります。 「ALL」:編集エリアの上下が長くなり、レーベル2個分の表示領域にな い て ります。

9「画像挿入」ボタン

56 画像フィールドを挿入します。(→61ページ)

うことがありますので、ご注意ください。

#### ツールバーについて

フリーテキスト形式

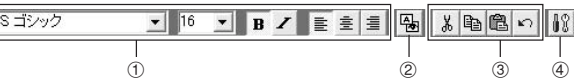

文字のフォントやサイズなどを設定します。

フリーテキスト形式を選択しているとき、割り付けた背景画像を表示し

選択した文字やフィールド(→59ページ)を、コピーしたり貼り付けたり

フリーテキスト形式を選択しているとき、割り付けた背景画像の表示方

おも追い風 1 3 5

13は、フリーテキスト形式をご覧ください。

[整列] 基準フィールドを元に配置する。

- ー左揃え アンデストランドライールドを左端に揃えて配置する。<br>一左右中央揃え 選択されたフィールドを垂直方向の中心線に位置 選択されたフィールドを垂直方向の中心線に位置
- 
- 合わせして配置する。 - 右揃え アンチューン 選択されたフィールドを右端に揃えて配置する。
	-
- -上揃え 選択されたフィールドを上端に揃えて配置する。 **入力したテキストを**  -上下中央揃え 選択されたフィールドを水平方向の中心線に位置 TV DV 合わせして配置する。  **編集する** -下揃え 選択されたフィールドを下端に揃えて配置する。 編集エリアに手入力または「読み込み」をして入力したテキストを編集する方 [均等配置] 法について説明します。 -縦均等 3つ以上選択されたフィールドを垂直方向に等間 「読み込み」の方法について詳しくは「文字データを読み込んでレーベルを作 隔に配置する。 る」→36ページをご覧ください。 -横均等 3つ以上選択されたフィールドを水平方向に等間 隔に配置する。 フォントの種類・大きさ・形を設定する [中央配置] - 上下中央 アンチンの選択されたフィールドを印刷エリア内の垂直方向 ツールバーからそれぞれ設定できます。 にセンタリングする。 -左右中央 選択されたフィールドを印刷エリア内の水平方向 テキストを編集するときに使用するツールボタン にセンタリングする。  $\overline{\bullet}$  16 MS ゴシック  $B$ E ± E  $\mathbf{r}$ [順序] -最前面へ移動 選択されたフィールドを一番前に移動する。 [例]フォントを変更する -最背面へ移動 選択されたフィールドを一番後ろに移動する。 -前面へ移動 選択されたフィールドを1つ前に移動する。 **● 編集エリアにテキストを入力します。**<br>┃ •ファイルから「読み込み」を行った場合、1項目1行で読み込まれます。 こだわり作成 -背面へ移動 アンス 選択されたフィールドを1つ後ろに移動する。 [サイズ揃え] 2 変更したい文字を反転させます。<br>^ MSゴシック → の▼を -幅 - 高さ インフィールドの幅や高さを同じにする。 ▼ の▼をクリックして、フォントを選 -幅と高さ フリー形式 びます。 [その他] • フォントの大きさ・形を設定するときも同様に操作します。 -最大化する 印刷エリアいっぱいにフィールドを拡大する。 のメイン画面 • 文字列の配置を設定するときは、設定したい行にカーソルを移動させ、 -中心 選択されたフィールドを印刷エリアの中心に移動 ■ ■ ■ のいずれかをクリックします。 する。 -縦横比固定最大化&中心 縦横比を固定したまま最大まで拡大し、中央に移 動する。 す る に つ い て **重要�** フォントの種類と大きさによっては印刷の際に文字がつぶれてしま

入 力 し た テ

キ ス ト を 編 集

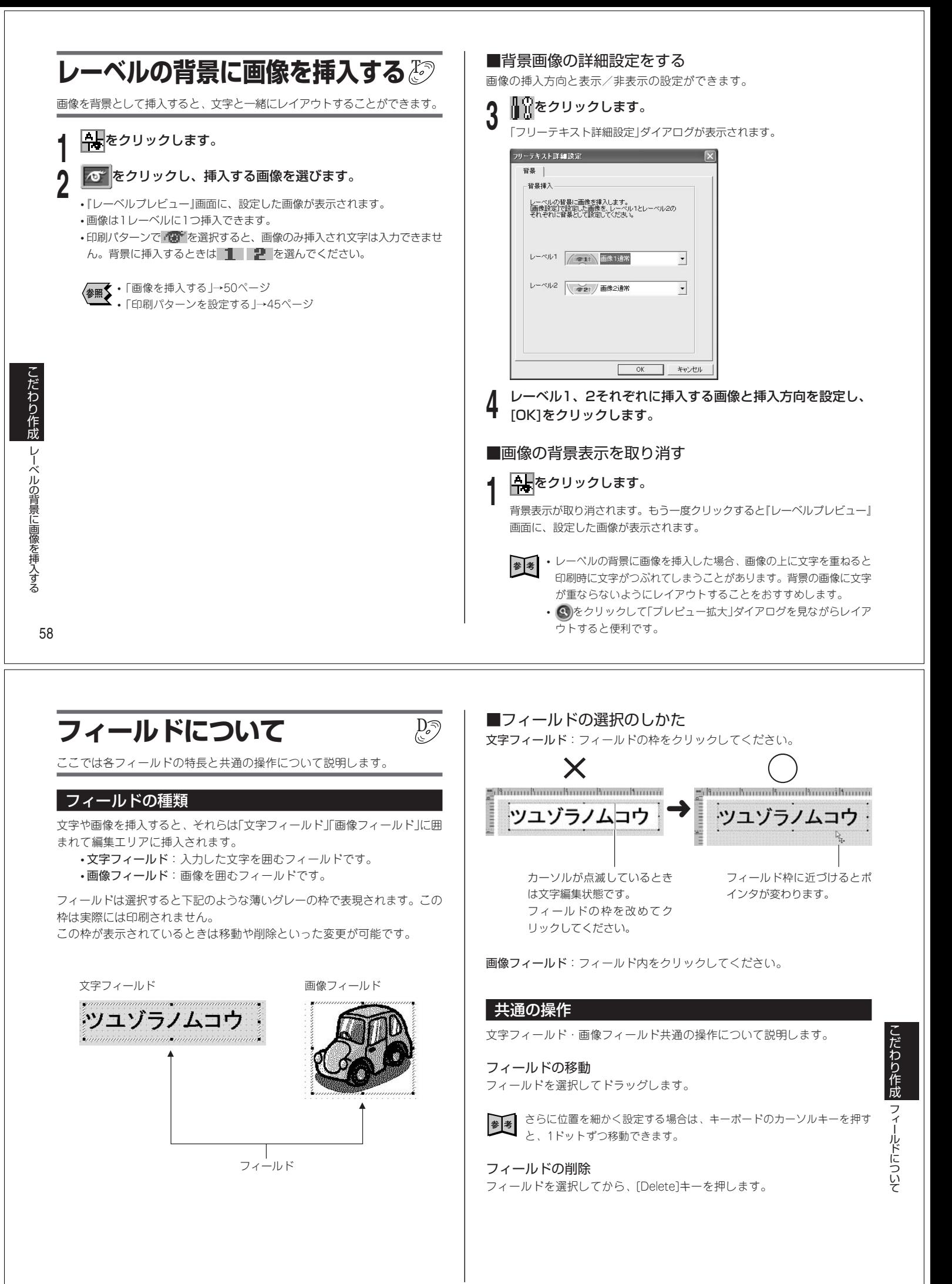

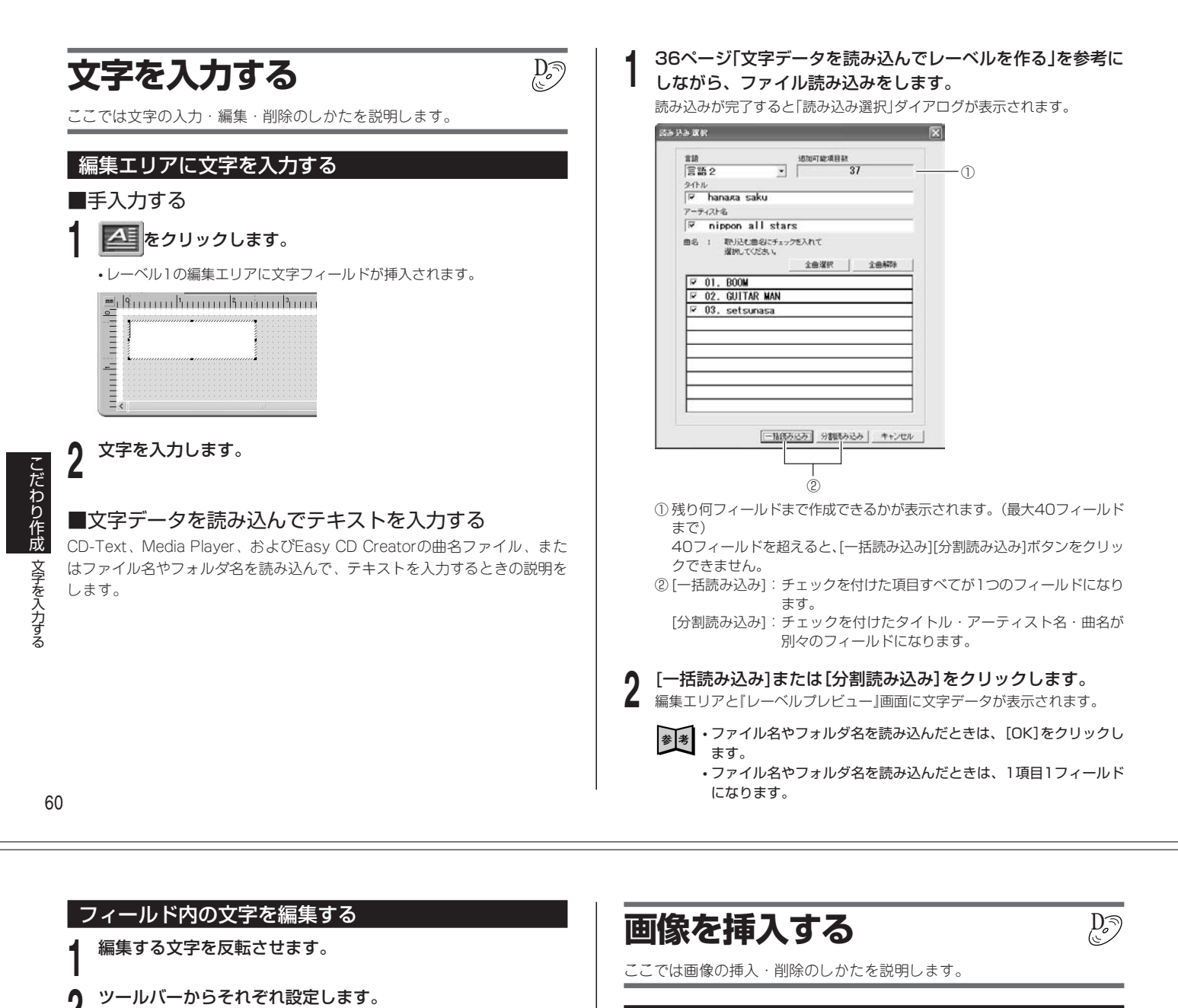

**参照�** 「ツールバーについて」→56ページ

**1** 削除したい文字フィールドを選択します。

文字フィールドを削除する

**2** [Delete]キーを押します。 • 文字フィールドが削除されます。

#### 画像を挿入する

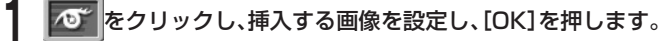

- 画像1を選ぶと、上側の印刷範囲の中央に画像フィールドが挿入されます。 画像2を選ぶと、下側の印刷範囲の中央に画像フィールドが挿入されます。
- 画像が印刷範囲よりも大きい場合は、縦横比固定のまま、印刷範囲内に入 るよう縮小されます。

#### 画像フィールドを削除する

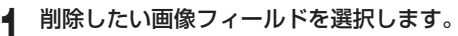

**2** [Delete]キーを押します。 • 画像フィールドが削除されます。

こだわり作成 画像を挿入する 文字を入力する

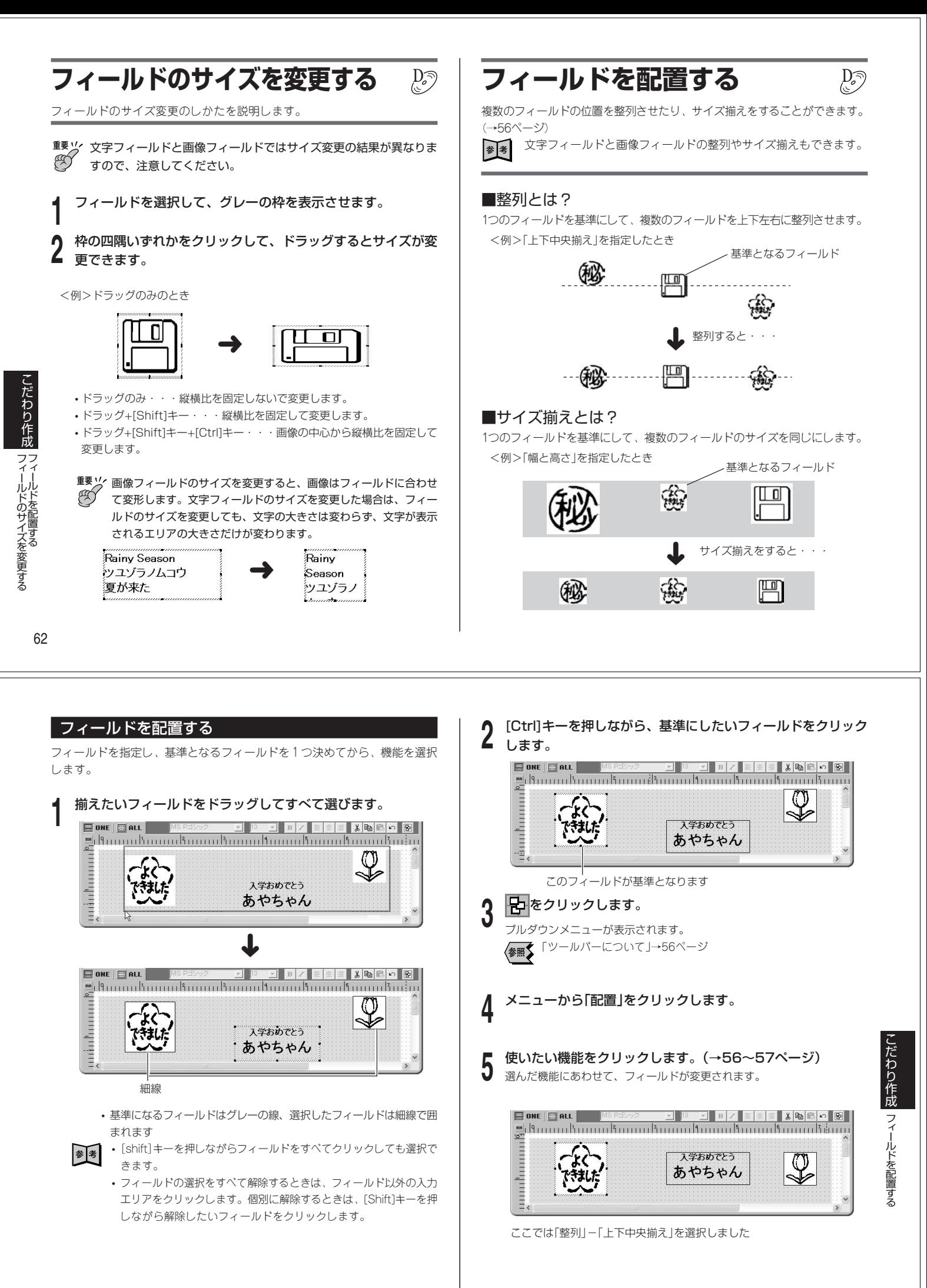

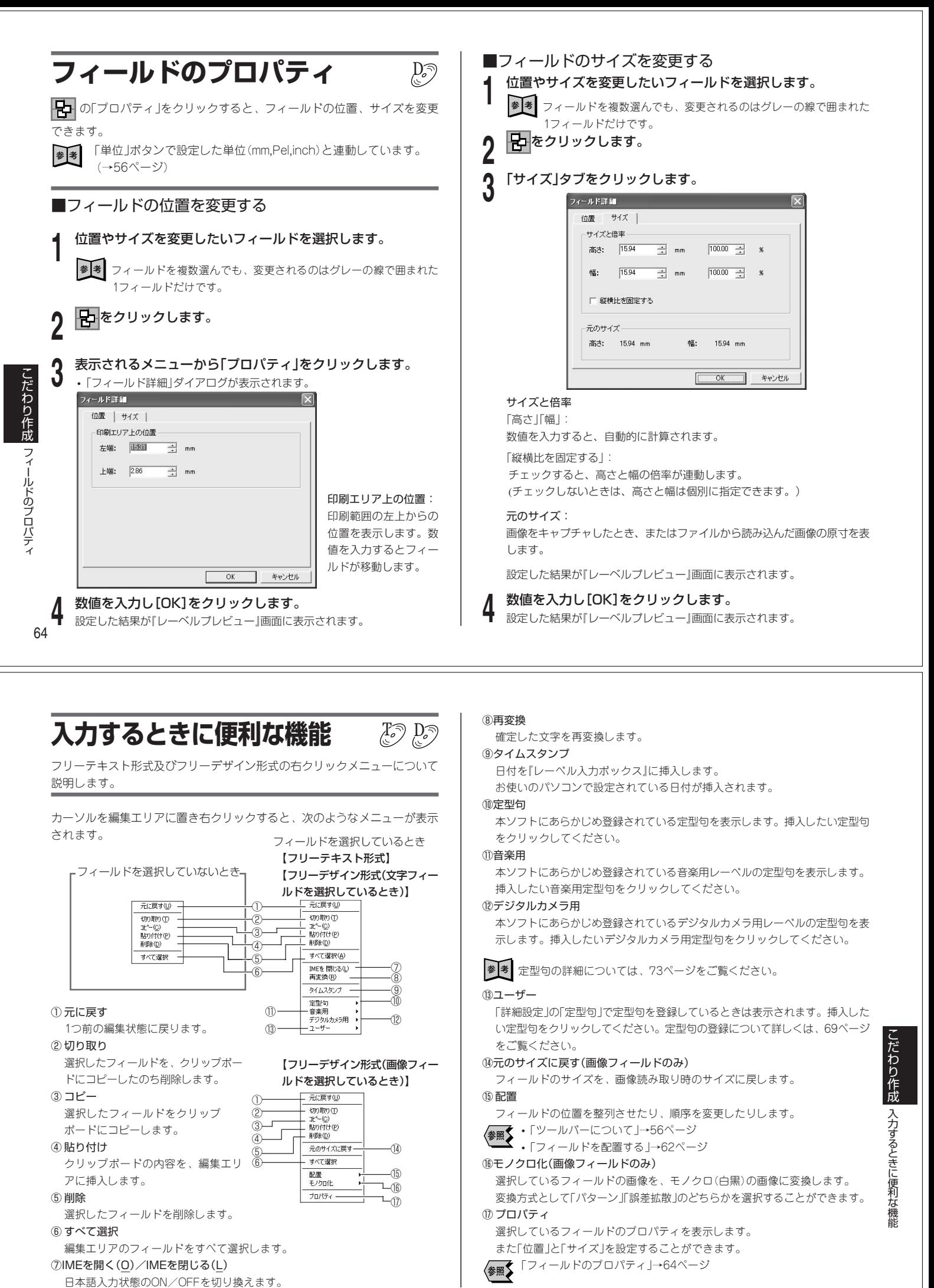

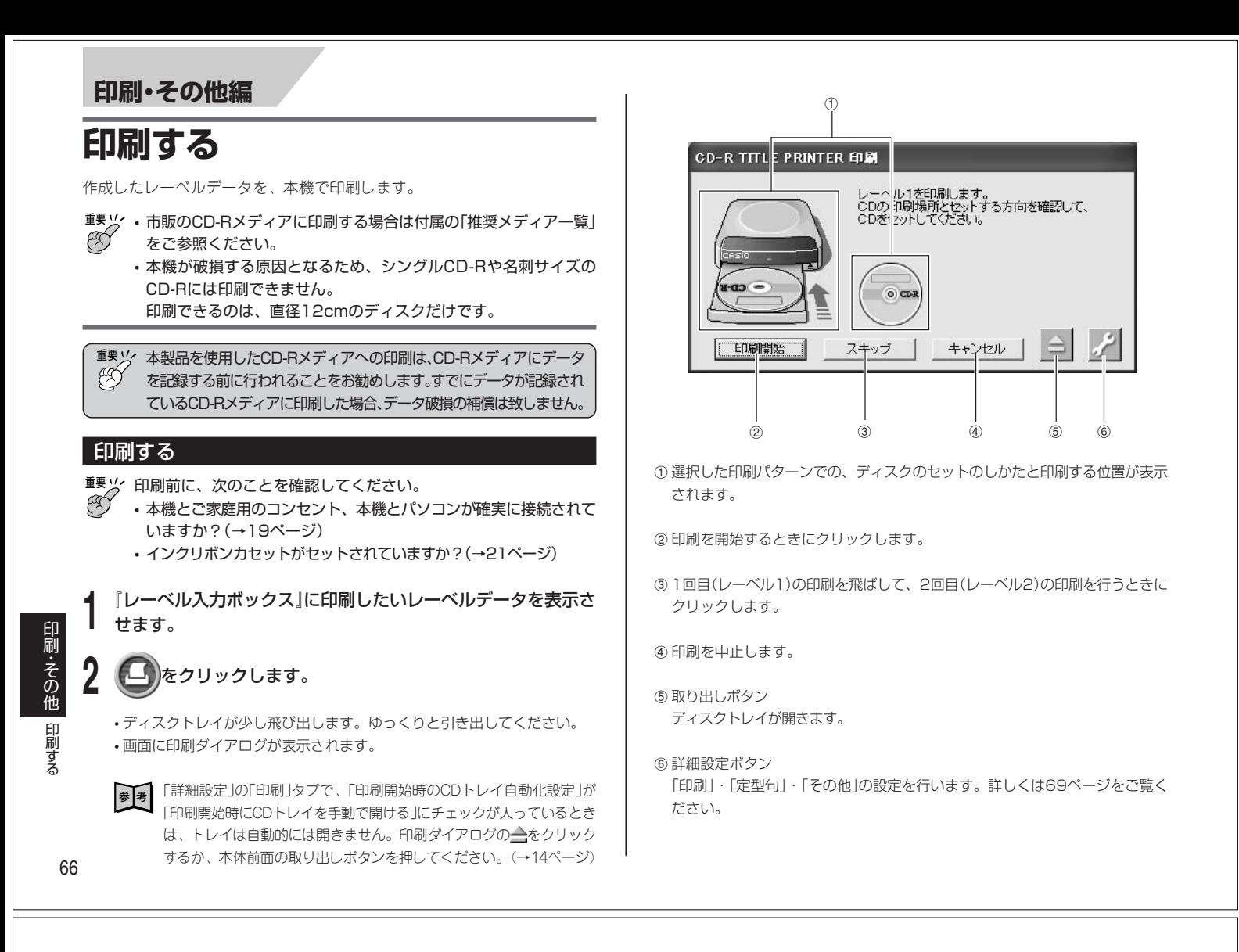

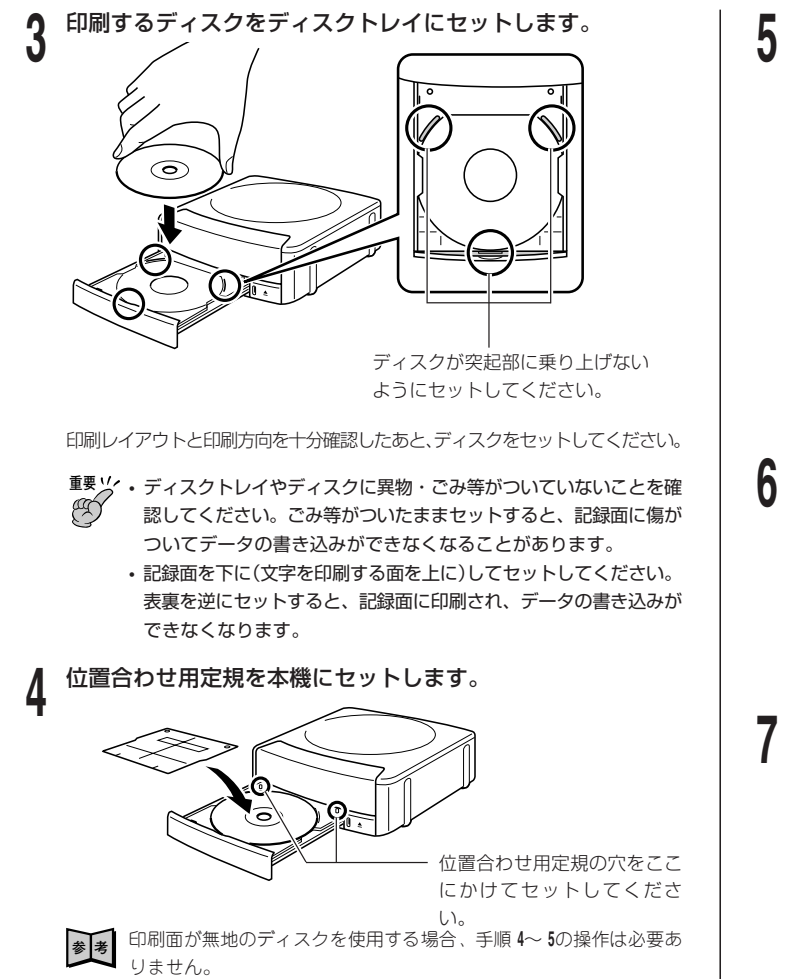

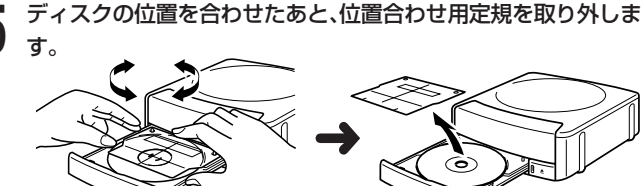

ディスクトレイの目安線を見てセットしてください。

**参 コーンストランストラックスのある**<br>■ 本人は68ページの「ディ スクのセットのしかた」をご覧ください。

**重要�** 位置合わせ用定規は、印刷する前に必ず取り外してください。

**6) ディスクトレイを閉めます。**<br>Ô ディスクトレイはカチッと音がするまで押し込んでください。

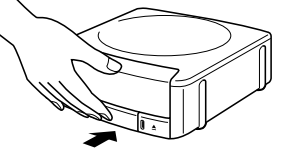

### **7 [印刷開始]をクリックします。**<br>7 .1回目の印刷が開始されます。

**重要�** 印刷中にACアダプター、電源コード、USBケーブルを取り外さない ∞ でください。故障の原因となります。

- 印刷が終了するとディスクトレイが少し飛び出します。ゆっくりと引き出 してください。
- レーベル1または2のみ印刷する場合は、この時点で印刷は終了です。

印刷・その他

印 刷 す る

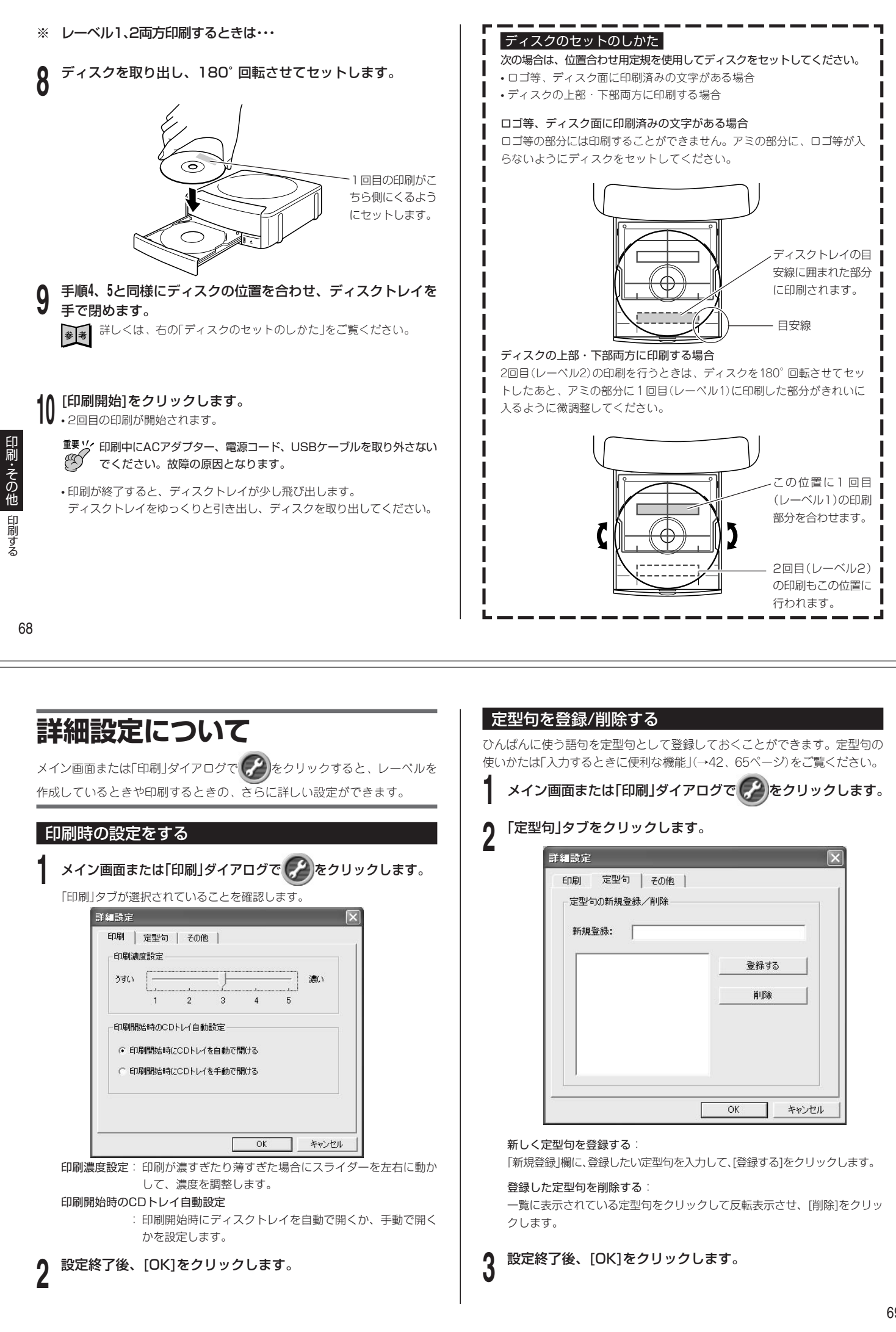

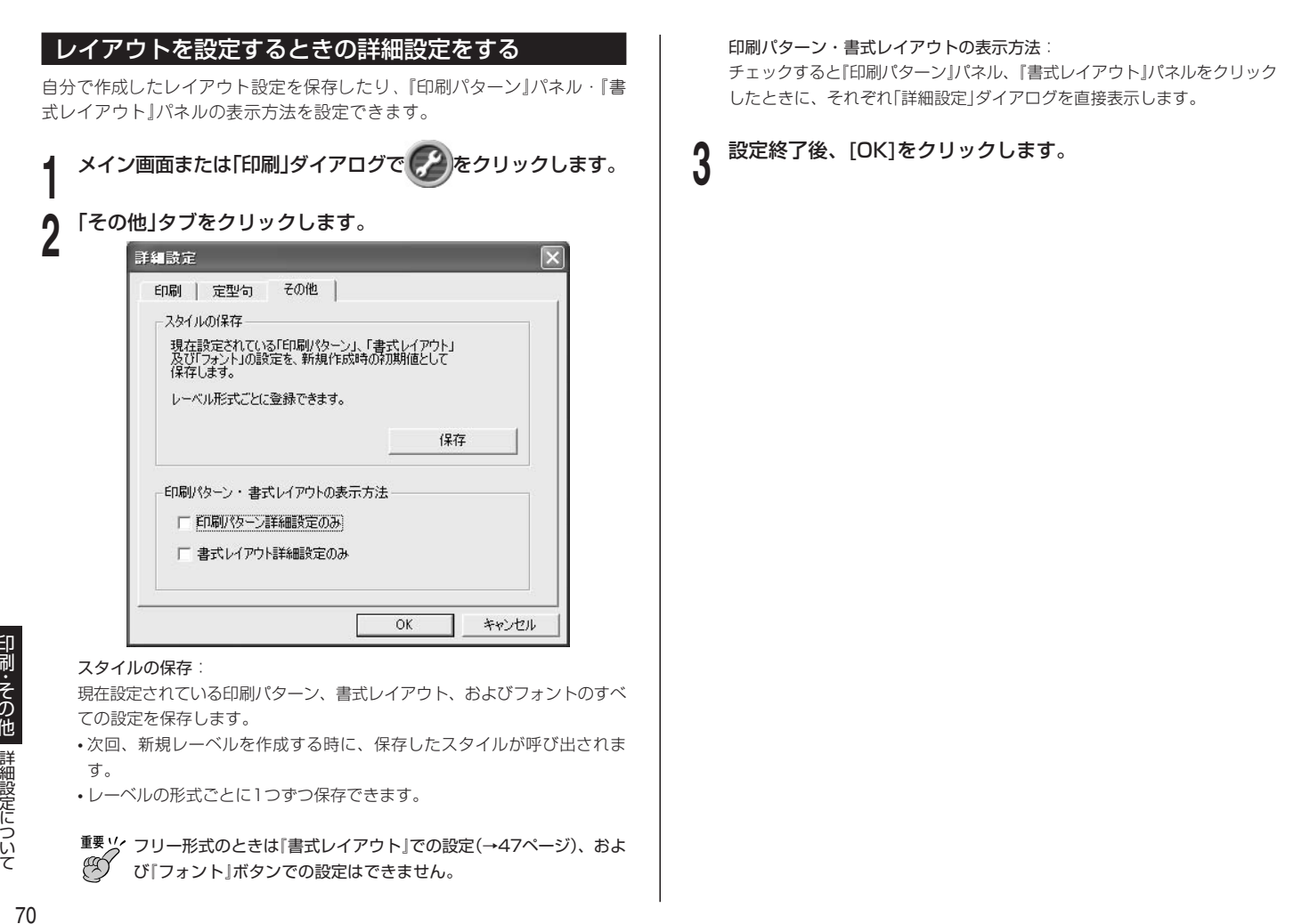

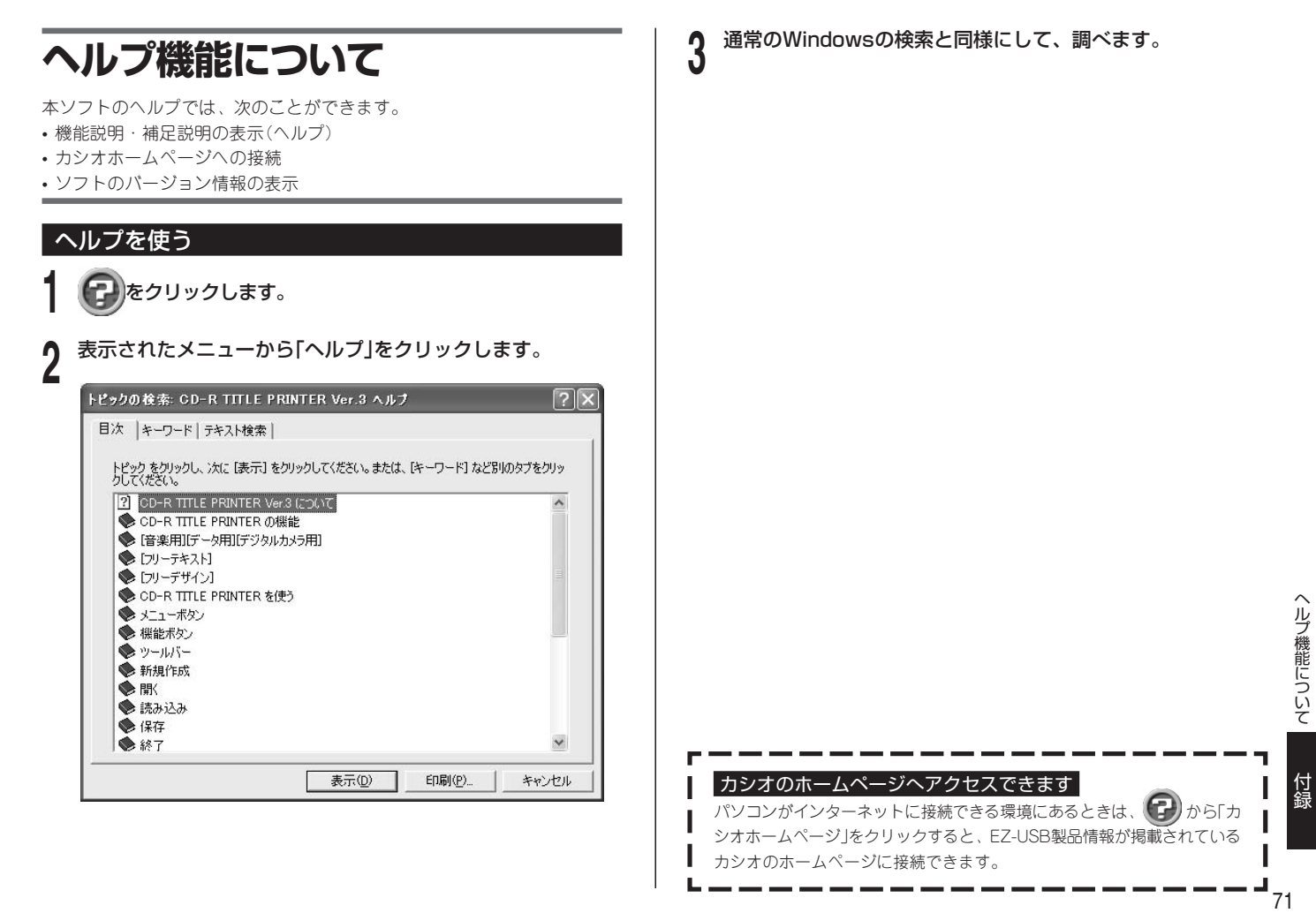

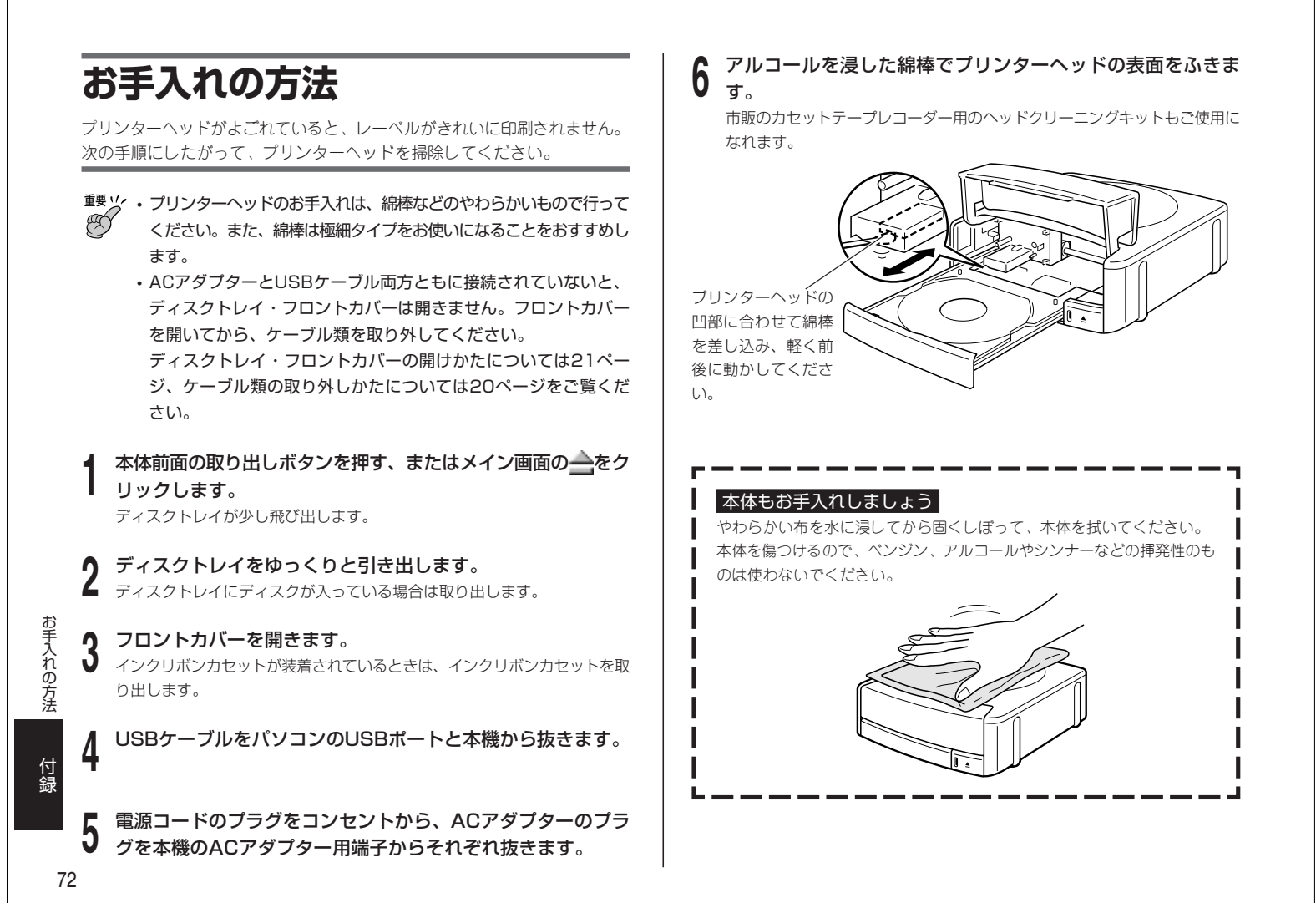

### **定型句一覧**

本機に内蔵の定型句一覧です。定型句の使いかたについては、42ページをご 覧ください。

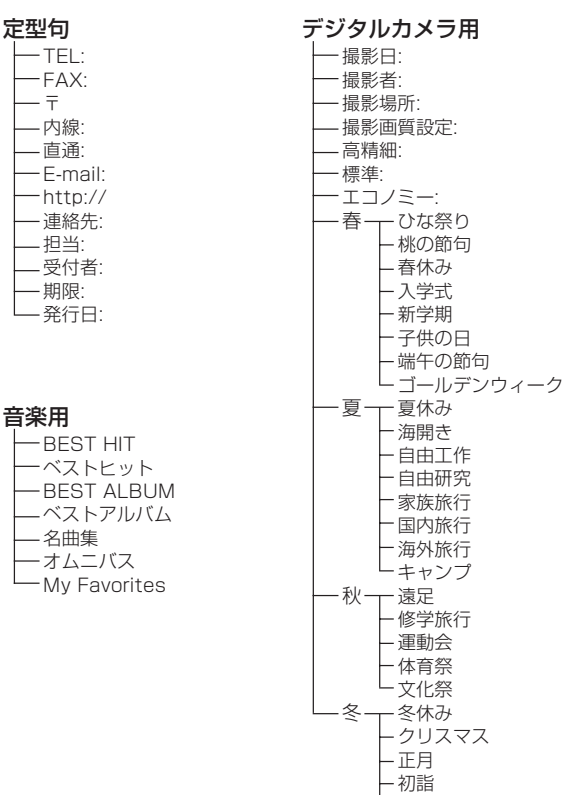

節分

### **こんなときは (トラブルシューティング)**

本機または本ソフトがうまく動かないときには、次の対処方法にしたがって トラブルを解決してください。次の対処方法で解決できないトラブルは、故 障している可能性もありますので、お買い上げ店、もよりの本機取扱店、も しくはカシオテクノ・サービスステーションにご相談ください。

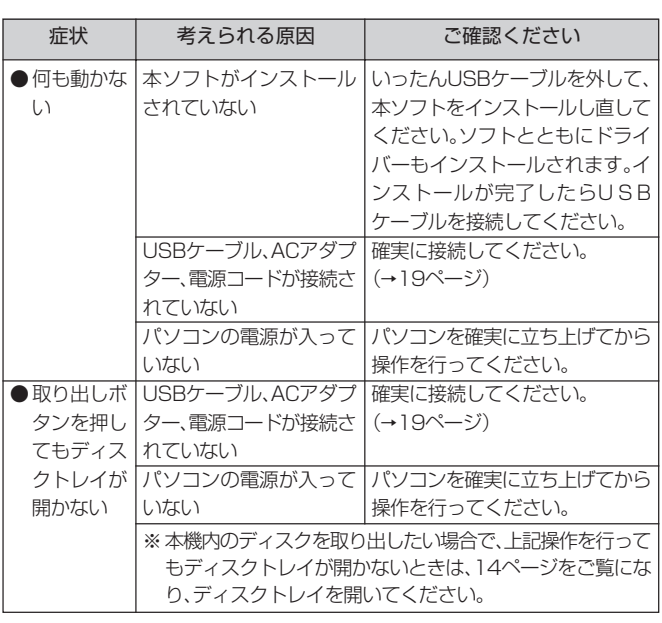

付 録

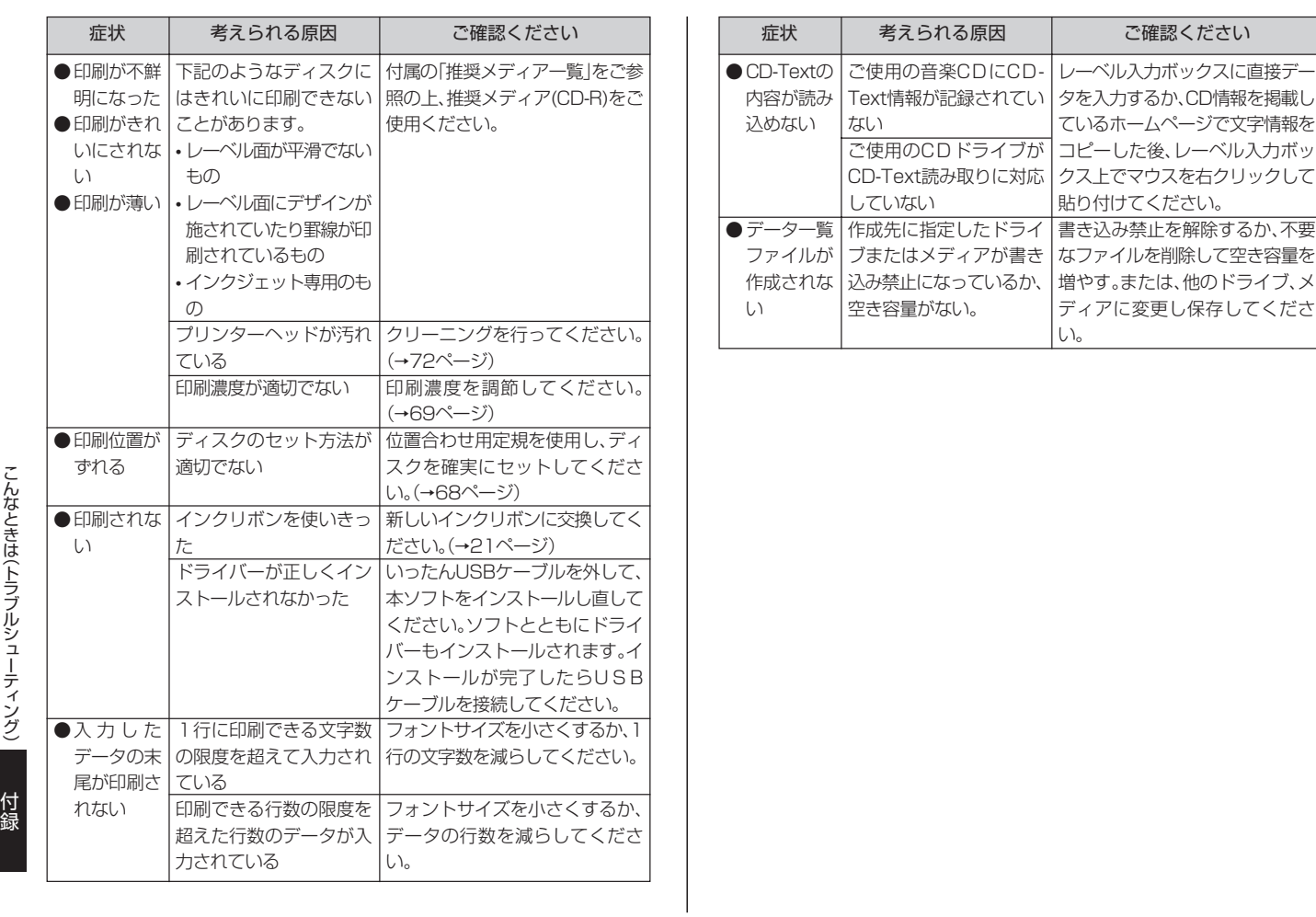

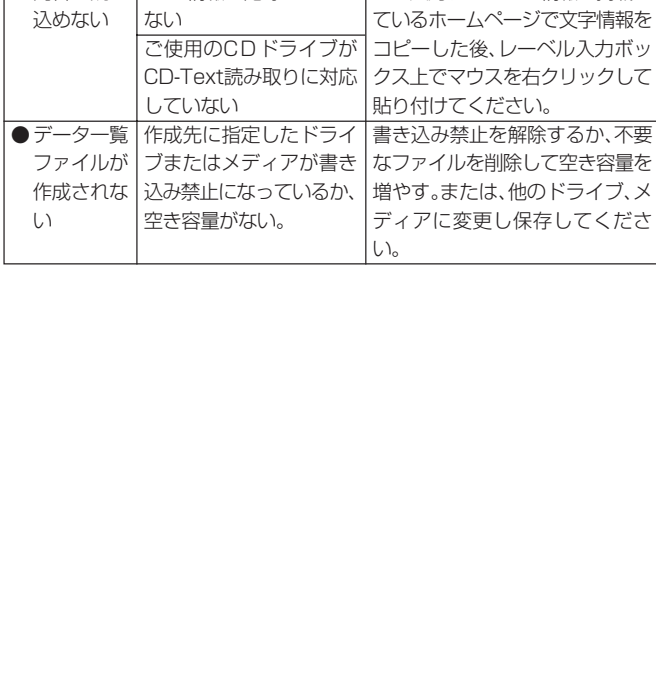

ご確認ください

こんなときは(トラブルシューティング)

### 74

# **エラーメッセージ一覧**

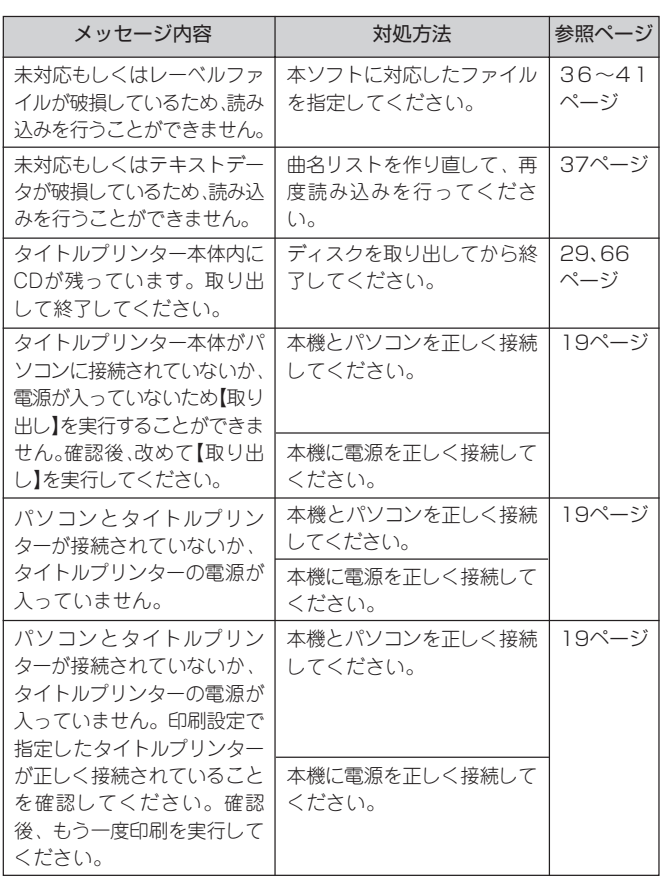

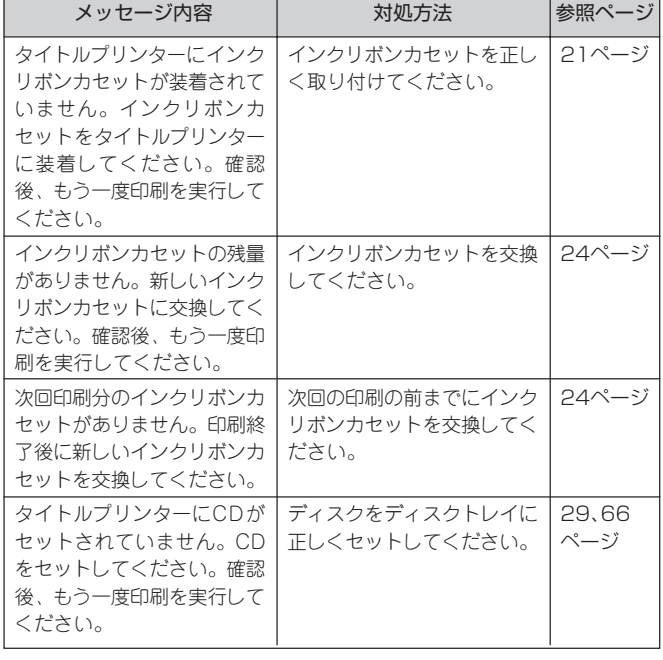

エラーメッセージ一覧

付 録

### **仕様**

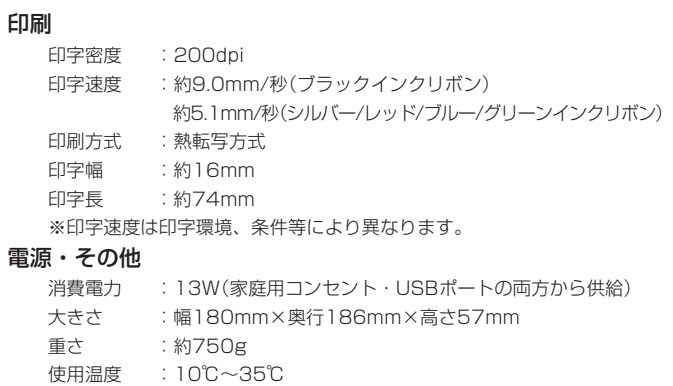

## **別売品一覧**

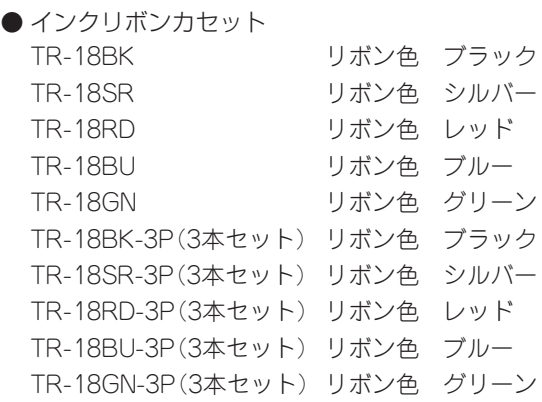

・ 別売品については一部予告なしに変更となる可能性があります。

76

# **MEMO**

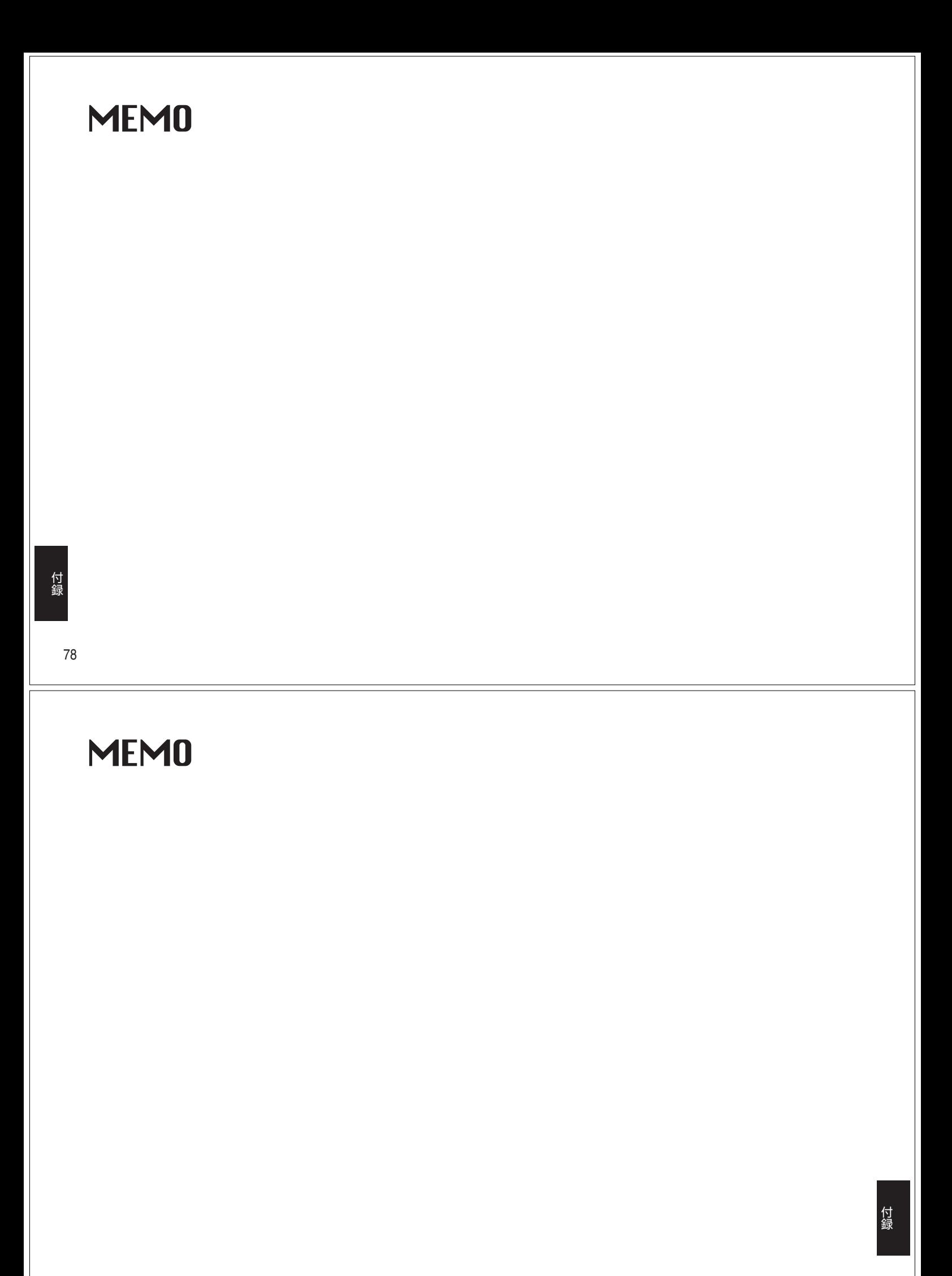

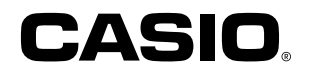

### カシオ計算機株式会社

〒151-8543 東京都渋谷区本町1-6-2

RJA509296-2 MO0310-C Printed in China